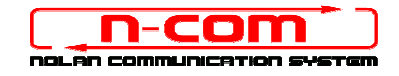

# TREIBER INSTALLATIONSPROZESS WINDOWS 10 (32 oder 64 BIT)

N-Com Wizard 2.0 (und folgenden)

VORBEMERKUNG: Um die richtige Treibersoftware zu installieren, muss bekannt sein, ob es sich beim verwendeten Betriebssystem um ein 32 Bit- oder um ein 64 Bit-System handelt. Sollte die Art des verwendeten Systems nicht bekannt sein, gehen Sie bitte wie folgt vor:

- 1. Öffnen Sie das Startmenü von Windows 10 und wählen Sie "Einstellungen";
- 2. Wählen Sie "System" und anschließend "Informationen über": bei "Systemtyp erscheint 32-bit Operating System oder 64-bit Operating System.

#### INSTALLATION DRIVER

Für den Update der Firmware müssen Sie den Kommunikationsdriver installieren.

Den Driver finden Sie im selben Installationsordner in dem N-Com Wizard installiert ist. c: \programmi  $(x86)\Nolan\nN-Com wizard\n(drivers$ 

Der Treiber muss bei der ersten Aktuallisierung gewählt werden. Siehe folgende Schritte.

- 1. Zuerst muss die Windows 10 Treiber Signaturen Kontrolle ausgeschaltet werden.
- 2. Öffnen Sie das Menü "Einstellungen" und wählen Sie "Update und Sicherheit".

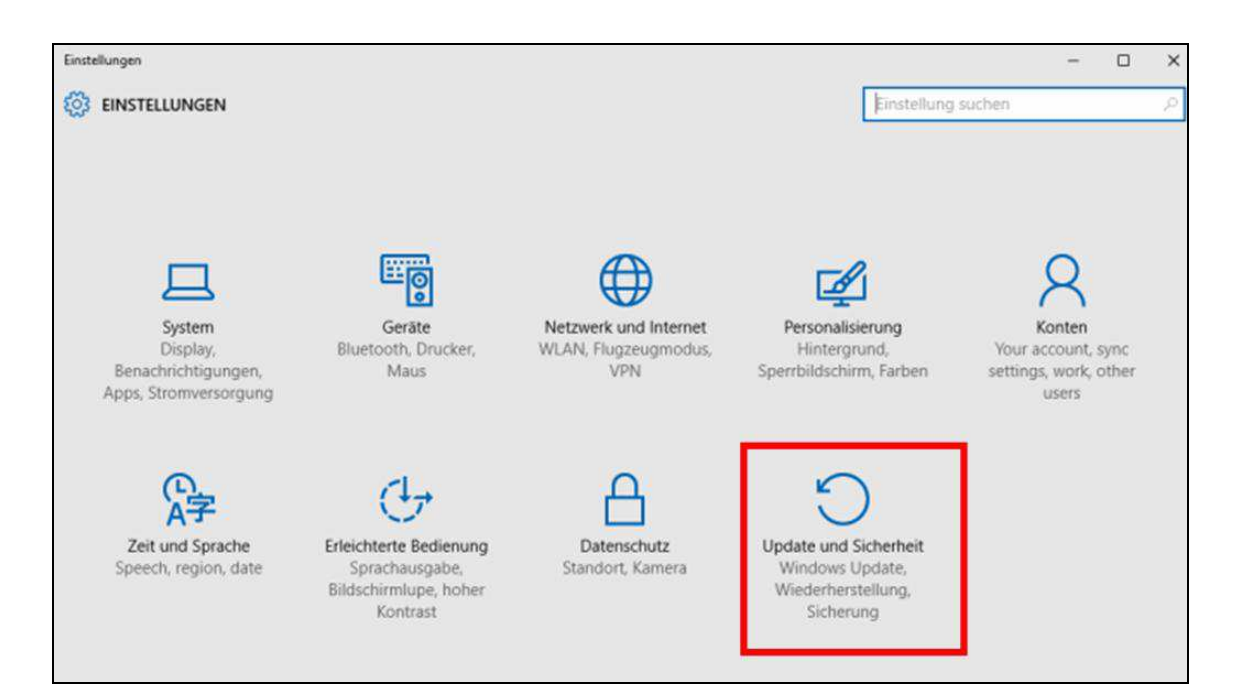

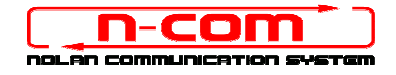

3. Wählen Sie "Wiederherstellung". Innerhalb des Menüs "Erweiterter Start", wählen Sie "Jetzt neu starten".

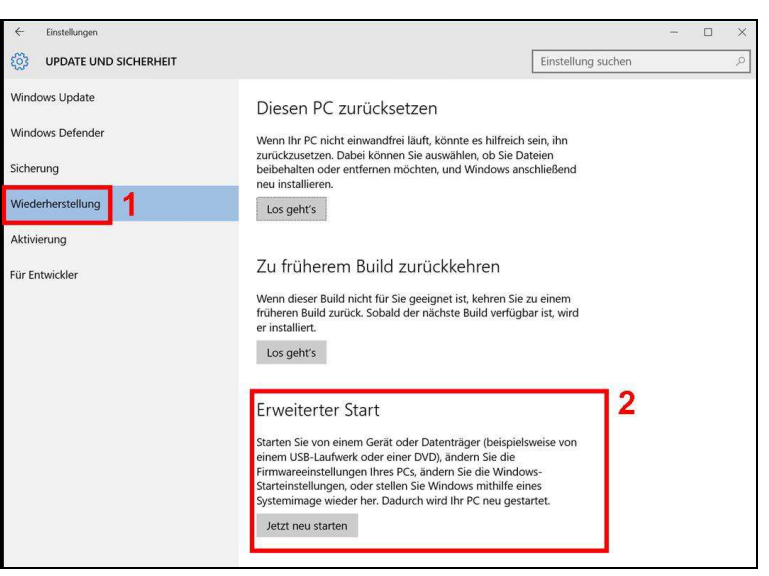

4. Direkt im Anschluss auf "Problembehandlung" klicken.

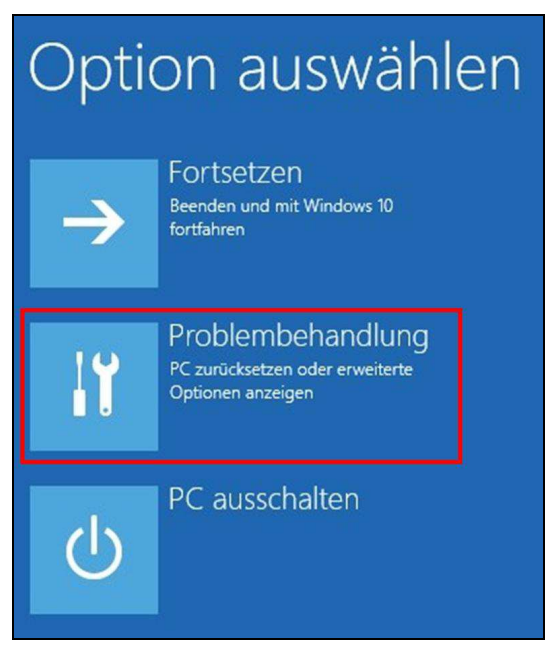

5. Im nächsten Fenster auf "Erweiterte Optionen" klicken.

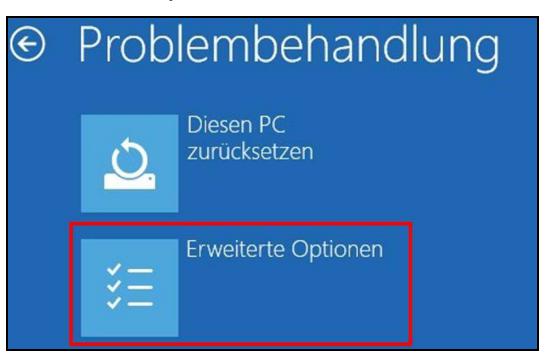

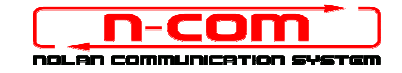

6. Nun auf "Starteinstellungen" klicken.

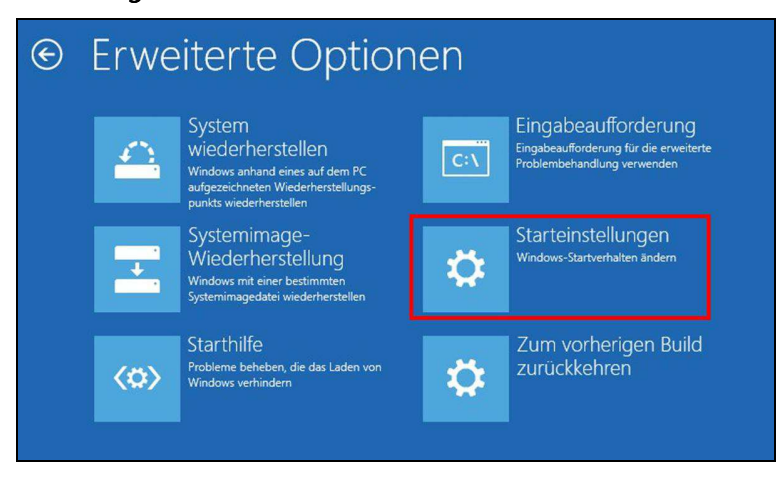

7. Auf "Neu starten" klicken.

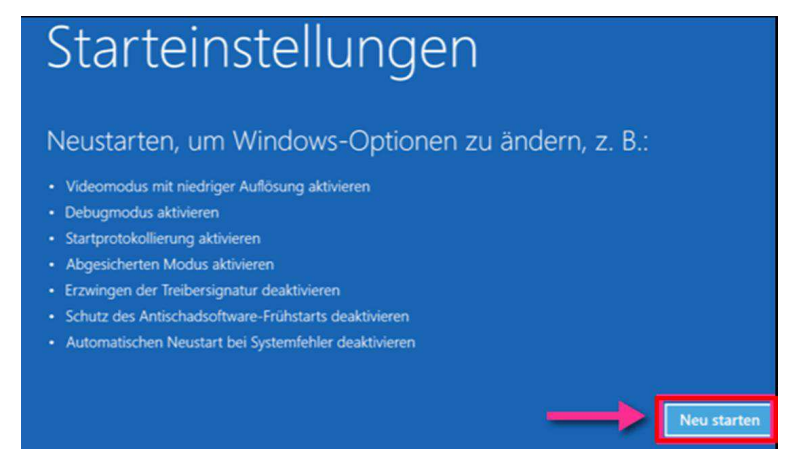

8. Bevor der Pc neustartet, müssen Sie den gewünschten Befehl auswählen. Wir benötigen den Befehl "Treibersignaturen deaktivieren".

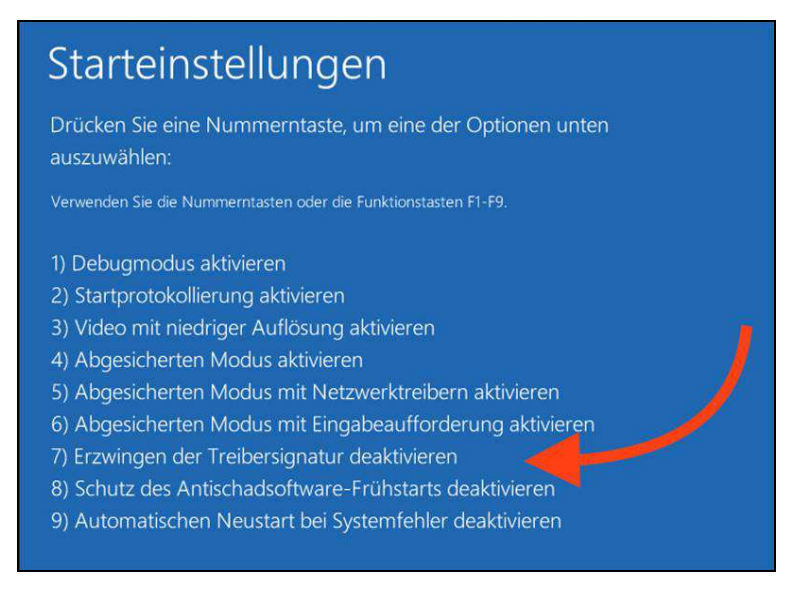

9. Nun startet das System neu.

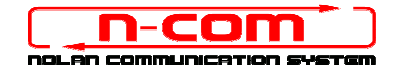

10. Verbinden Sie das N-Com System mit dem PC (schliessen Sie das Kabel ZUERST am Helm und DANN am PC an) und starten Sie das N-Com Programm, indem mit der rechten Taste klicken und auf dem erscheinenden Menu "Ausführen als Administrator " wählen.

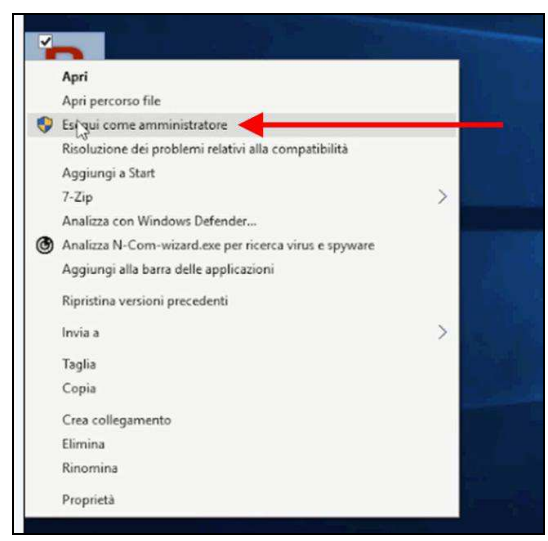

- 11. Wählen Sie auf der Bildschirmansicht "Firmware aktualisieren" die Sprache, indem Sie auf die entsprechende Flagge klicken und danach die Taste "Firmware-Updates Installieren" drücken.
- 12. Update von Datei (z.B. für die Installation der Firmware für Tom Tom Rider).

Falls sie über eine .DFU Datei verfügen (Sie haben Sie zuvor von der N-Com Webseite heruntergeladen), wählen Sie die Option "Update von Datei" und drücken Sie anschließend die Taste "Firmware-Updates Installieren".

Wählen Sie die zuvor gespeicherte Firmwaredatei (.DFU Datei) aus und fahren Sie fort;

13. Folgen Sie den Instruktionen; wenn Sie die Mitteilung im nächsten Bildschim sehen, gehen zu Punkt 15 der Anleitung. Die Led's der E-Box werden ausgehen. Dies ist normal.

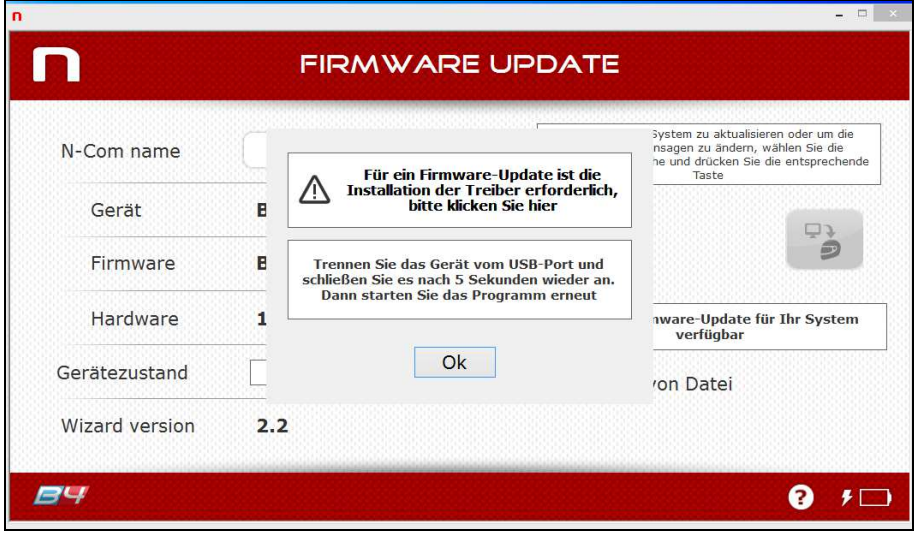

14. Lassen Sie das N-Com Programm offen und wechseln ins Menü "Einstellungen".

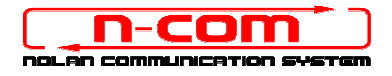

15. Von "Einstellungen" aus wählen Sie "Geräte", "Angeschlossene Geräte", "Geräteverwaltung".

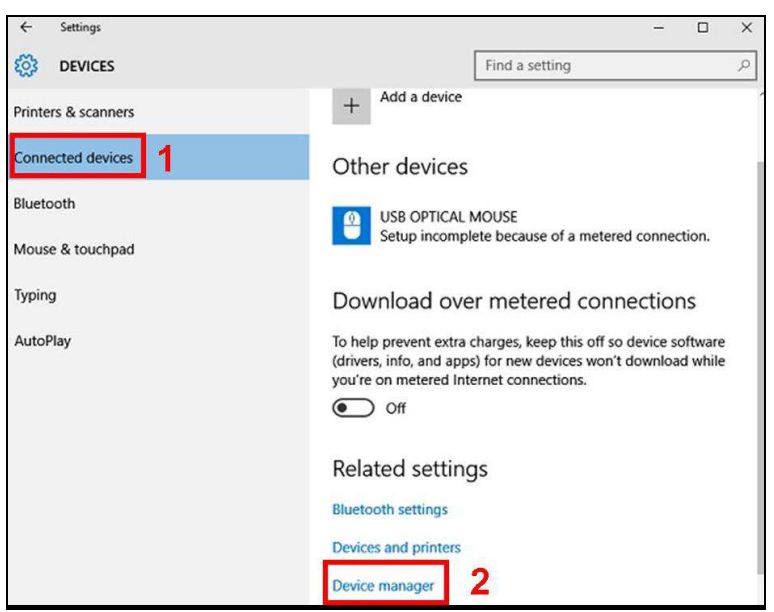

16. Klicken Sie zweimal auf Radio Bluetooth in der Geräteliste, es erscheint Generic Bluetooth Radio.

Klicken Sie dies mit der rechten Maustaste an und wählen Sie Treibersoftware aktualisieren, der erste Menuepunkt.

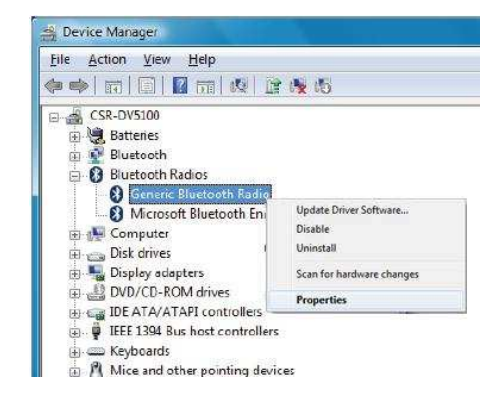

17. Sie sehen das folgende Fenster. Wählen Sie den untersten Befehl "Auf dem Computer nach Treibersoftware suchen. Treibersoftware manuell suchen und installieren. " und klicken Abbrechen.

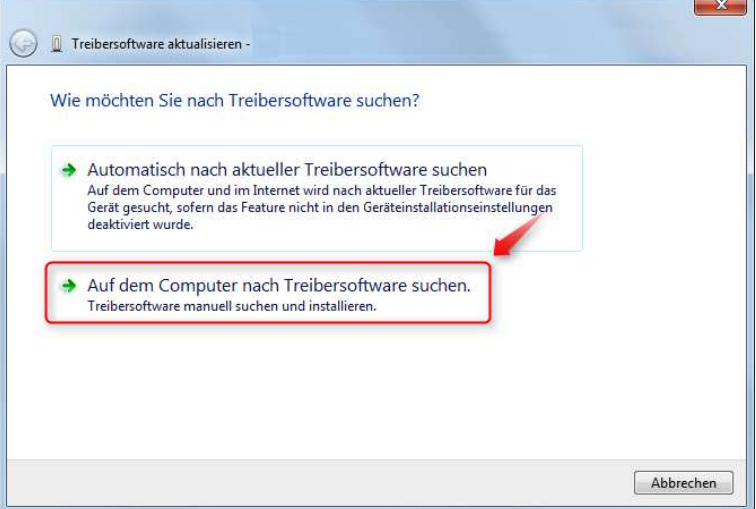

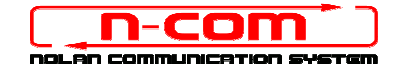

18. Im nächsten Fenster auf "Aus Gerätetreiberliste meines Computers auswählen" klicken.

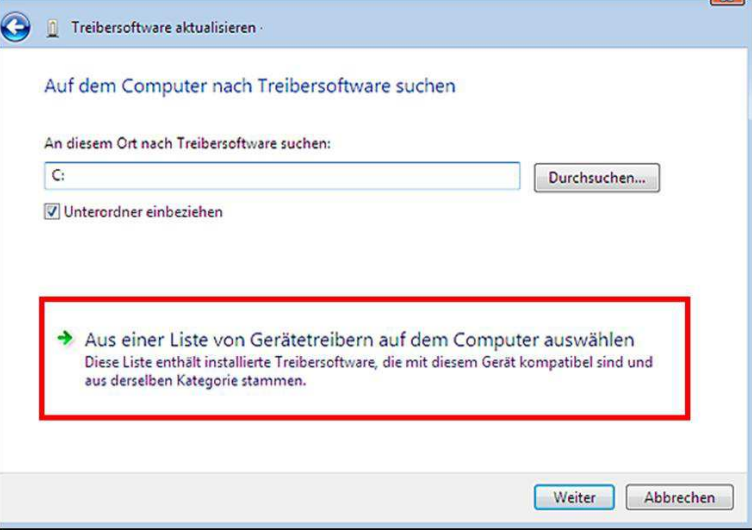

19. Im nächsten Fenster auf "Have Disk" klicken.

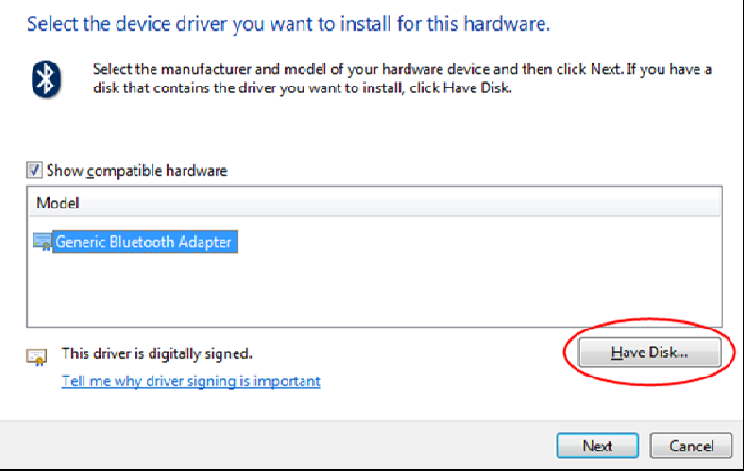

20. Klicken Sie auf "Durchsuchen"

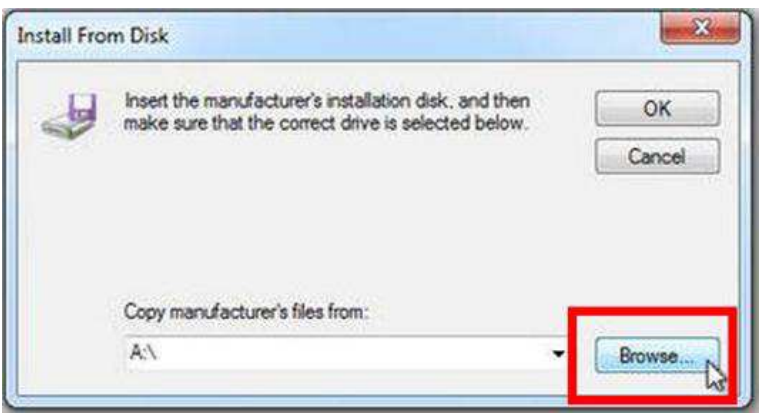

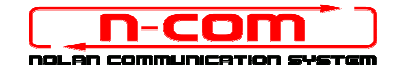

21. Wählen Sie Verzeichnis und Ordner in dem der Driver des N-Com gespeichert sind (normalerweise c:\programmi (x86)\ Nolan\ N-Com wizard\ drivers), wählen Sie den Win8 Ordner und danach den 32 bit oder 64 bit Ordner.

Wählen Sie die Datei CSRBlueCoreUSB.inf aus und klicken Sie auf Öffnen.

Entsprechend Ihrer Auswahl, wird das Verzeichnis angezeigt:

- c:\ programmi\ Nolan\ N-Com wizard\ drivers\ Win7\ 32bit
- c:\ programmi\ Nolan\ N-Com wizard\ drivers\ win7\ 64bit
- 22. Klicken Sie jetzt auf "OK";

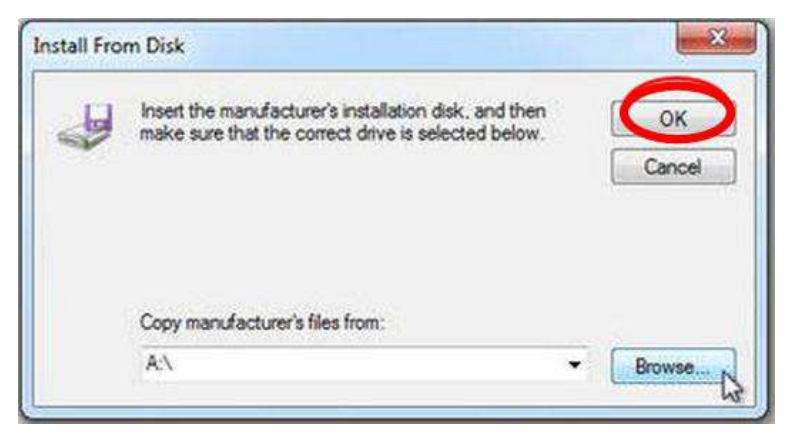

23. Es erscheint das selbe Fenster wie in Punkt 19, klicken Sie jetzt auf "Weiter" und der Firmware Update startet.

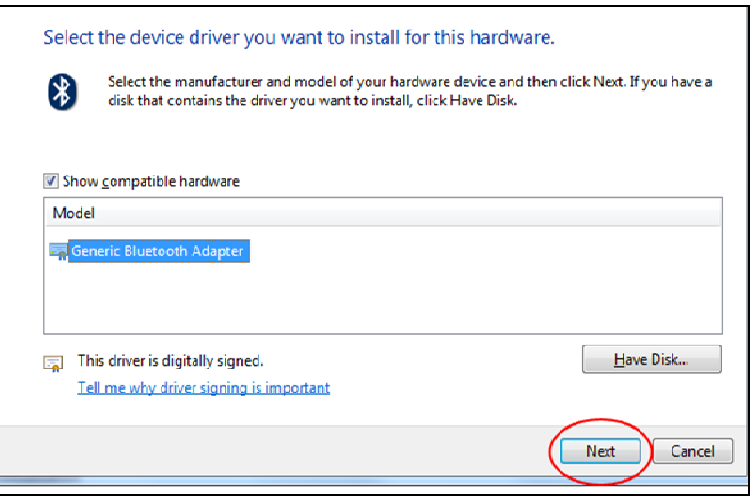

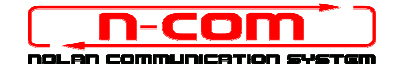

24. In dem sich öffnenden Fenster wählen Sie diesen Treiber trotzdem installieren aus.

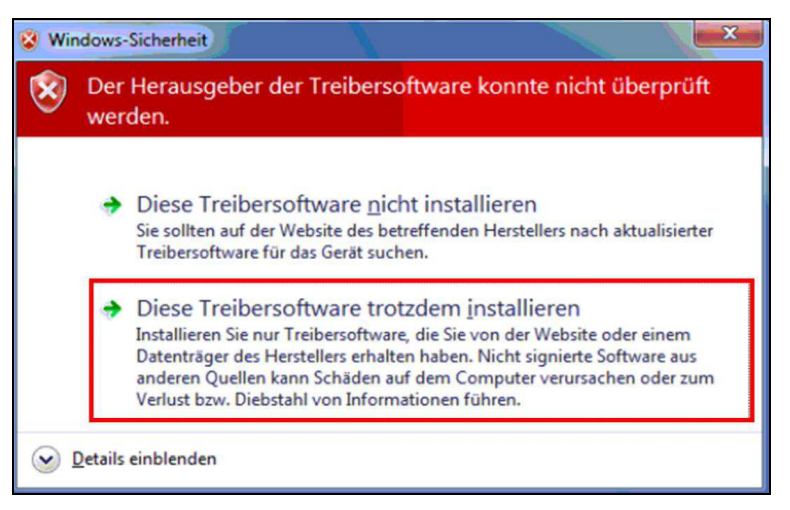

25. Nach ein paar Sekunden ist der Prozess abgeschlossen und es erscheint das unten Abgebildete Fenster.

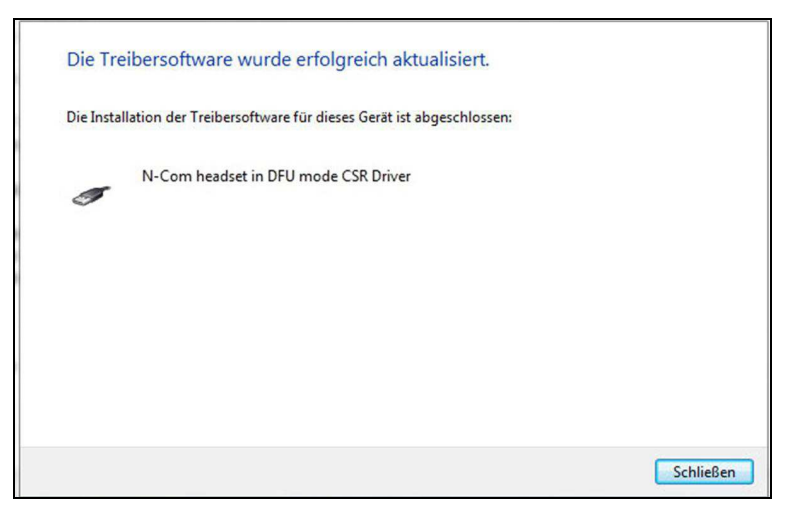

26. Die N-Com Wizard Software wird nach abgeschlossener Installation der USB-Driver automatisch neu gestartet. Sie können nun mit der Aktualisierung der Firmware gemäß den Anleitungen von Punkt 10 und 11 fortfahren.

Nachdem Sie die Taste "Firmware-Updates Installieren" gedrückt haben, beginnt das Programm korrekt mit dem Vorgang der Aktualisierung des N-Com Systems.

27. Falls dies nicht eintritt, schließen Sie das N-Com Wizard-Programm, trennen Sie den Helm vom PC und schließen Sie ihn neu an. Versuchen Sie die Aktualisierung erneut von Anfang, ohne dass Sie Treiber installieren; Ihr N-Com wird von Ihrem System erkannt.

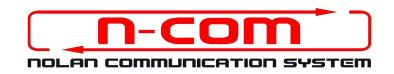

# TREIBER INSTALLATIONSPROZESS

# WINDOWS 8 (32 oder 64 BIT)

N-Com Wizard 2.0 (und folgenden)

## IDENTIFIZIEREN SIE IHR BETRIEBSSYSTEM:

- 1. Als erstes müssen Sie herausfinden ob Sie ein 32 Bit oder ein 64 Bit System haben.
- 2. Dazu öffnen Sie über das Shortcut Windows-Taste + R ein Eingabemenü.
- 3. In das leere Feld "Dxdiag" eintragen.
- 4. Im nun geöffneten Fenster kann unter dem Reiter System die Betriebssystem Version eingesehen werden.

### INSTALLATION DRIVER

Für den Update der Firmware müssen Sie den Kommunikationsdriver installieren.

Den Driver finden Sie im selben Installationsordner in dem N-Com Wizard installiert ist. c: \programmi  $(x86)$ \Nolan\N-Com wizard\ drivers

Der Treiber muss bei der ersten Aktuallisierung gewählt werden. Siehe folgende Schritte.

- 1. Zuerst muss die Windows 8 Treiber Signaturen Kontrolle ausgeschaltet werden.
- 2. Drücken Sie CTRL + ALT + Entf, jetzt erscheint das unten gezeigte Fenster.

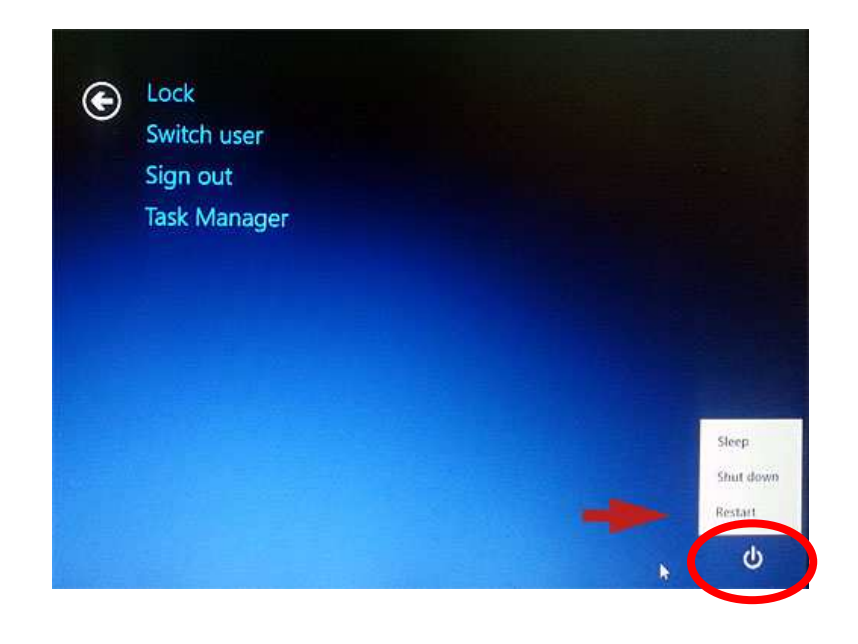

3. Klicken Sie auf den Butten Ausschalten dieser befindet sich in der rechten Ecke;

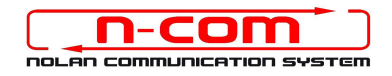

- 4. Dannach mit gedrückter Shift Taste auf Neustart klicken.
- 5. Direkt im Anschluss auf Problembehandlung klicken.

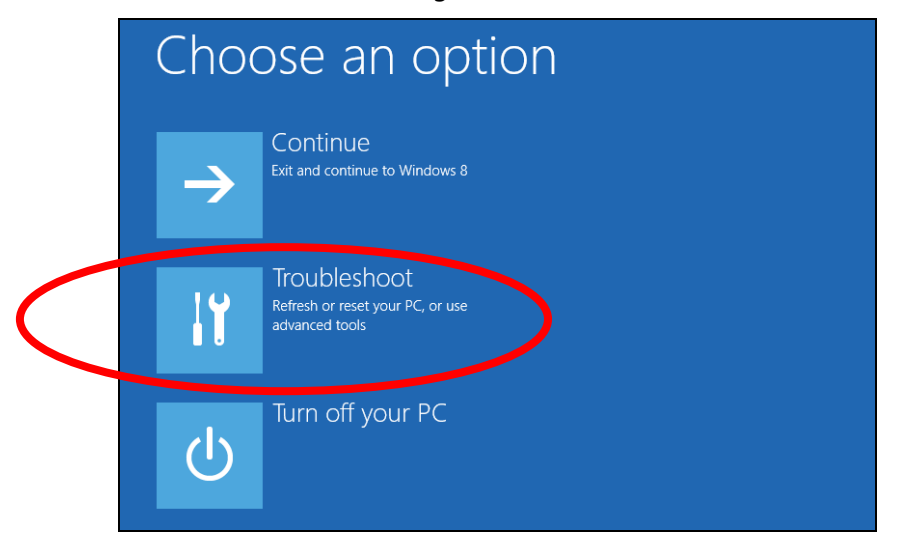

6. Im nächsten Fenster auf Erweiterte Optionen klicken.

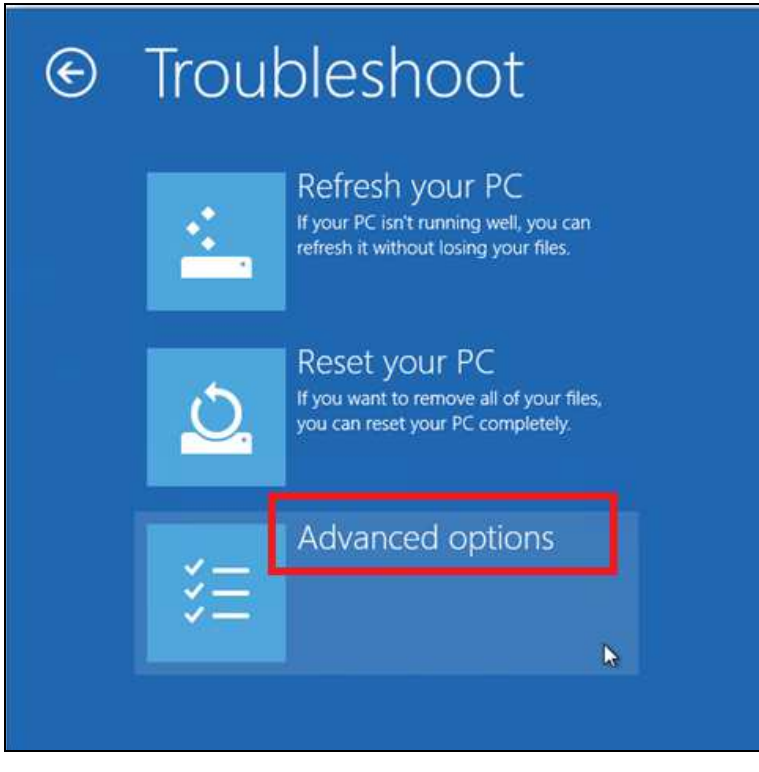

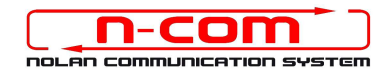

7. Nun auf Starteinstellungen klicken.

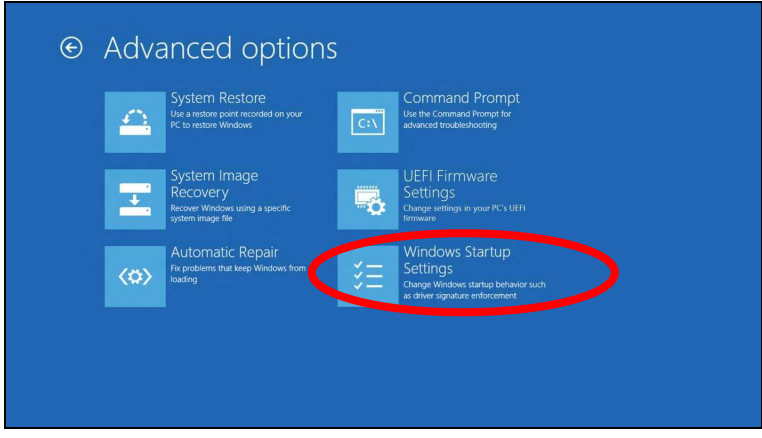

8. Auf Neustart klicken.

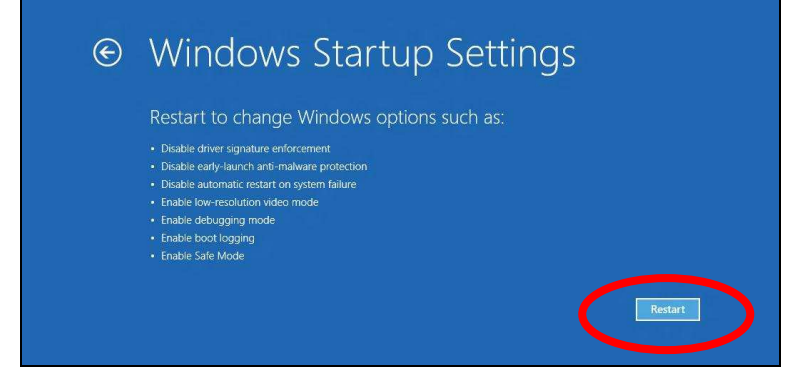

9. Bevor der Pc neustartet, müssen Sie den gewünschten Befehl auswählen. Wir benötigen den Befehl "Treibersignaturen deaktivieren".

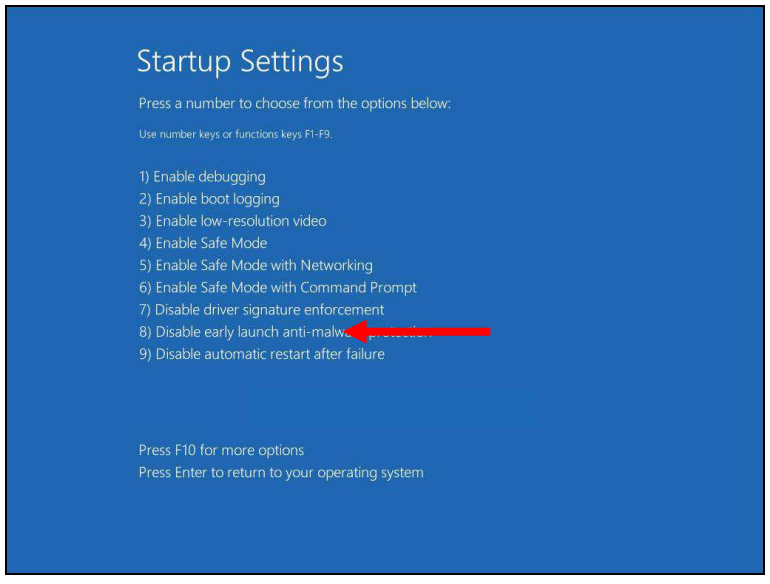

10. Nun startet das System neu.

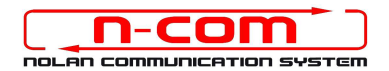

11. Verbinden Sie das N-Com System mit dem PC (schliessen Sie das Kabel ZUERST am Helm und DANN am PC an) und starten Sie das N-Com Programm, indem mit der rechten Taste klicken und auf dem erscheinenden Menu "Ausführen als Administrator " wählen.

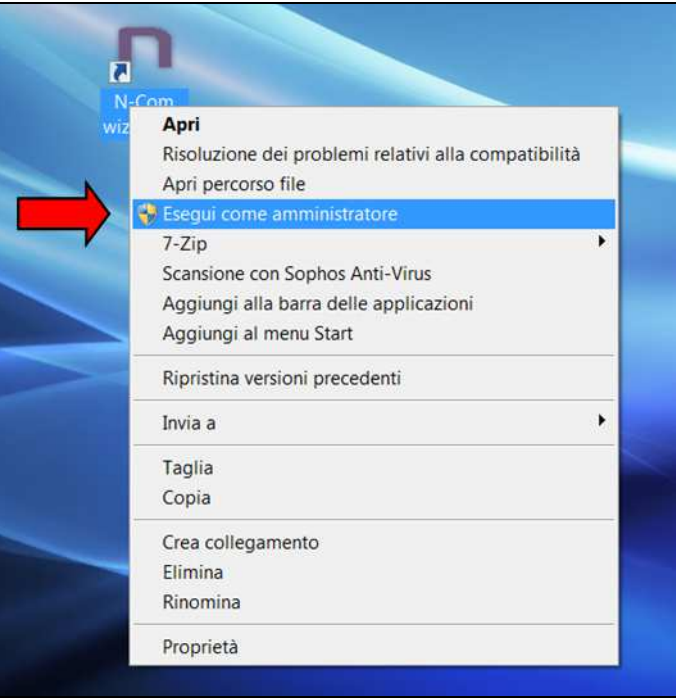

- 12. Wählen Sie auf der Bildschirmansicht "Firmware aktualisieren" die Sprache, indem Sie auf die entsprechende Flagge klicken und danach die Taste "Firmware-Updates Installieren" drücken.
- 13. Update von Datei (z.B. für die Installation der Firmware für Tom Tom Rider).

Falls sie über eine .DFU Datei verfügen (Sie haben Sie zuvor von der N-Com Webseite heruntergeladen), wählen Sie die Option "Update von Datei" und drücken Sie anschließend die Taste "Firmware-Updates Installieren".

Wählen Sie die zuvor gespeicherte Firmwaredatei (.DFU Datei) aus und fahren Sie fort;

14. Folgen Sie den Instruktionen; wenn Sie die Mitteilung im nächsten Bildschim sehen, gehen zu Punkt 15 der Anleitung. Die Led's der E-Box werden ausgehen. Dies ist normal.

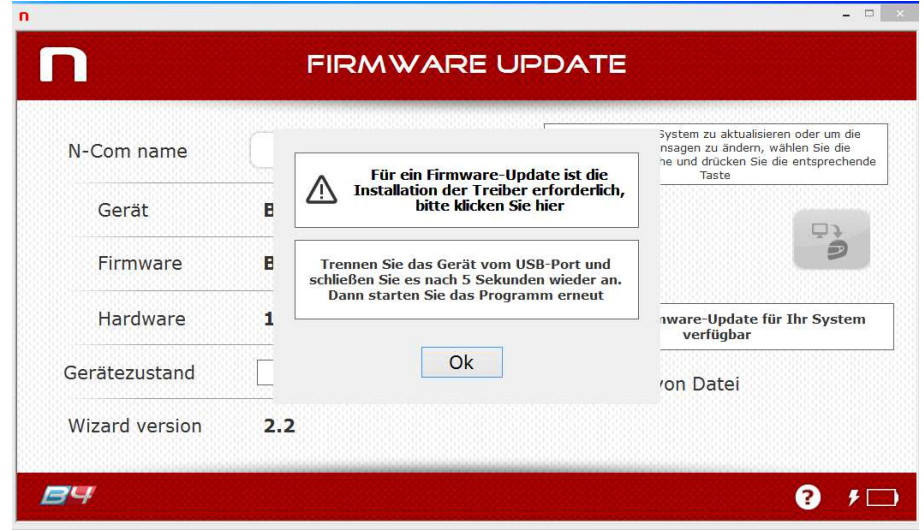

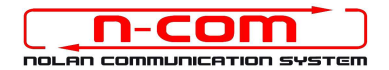

- 15. Lassen Sie das N-Com Programm offen und wechseln in die Systemsteuerung.
- 16.Im Fenster der Systemsteuerung den Geräte Manager öffnen.

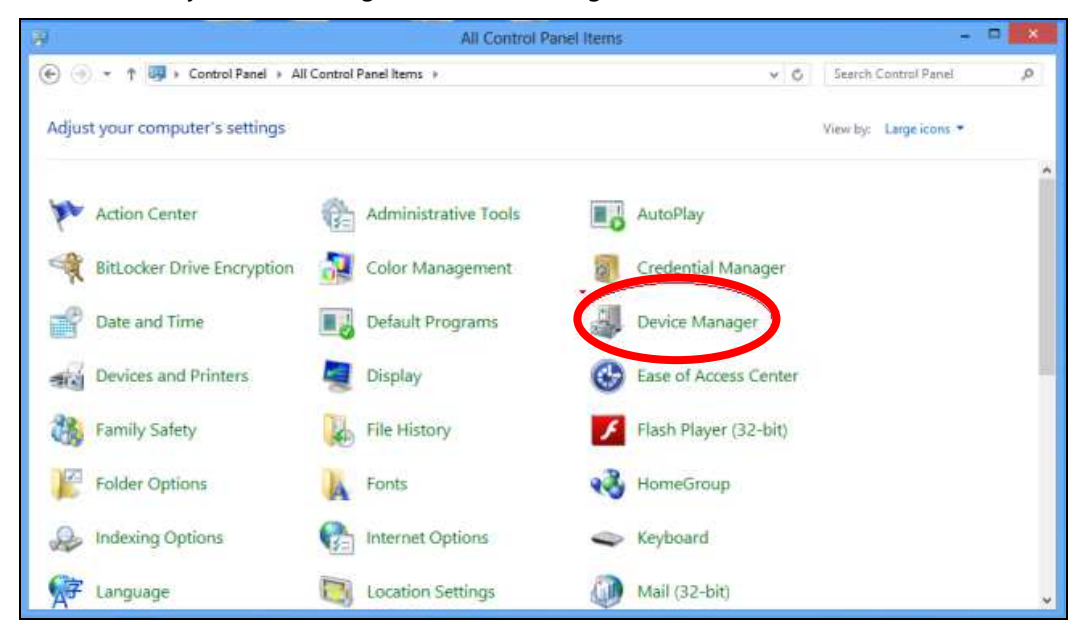

17. Klicken Sie zweimal auf Radio Bluetooth in der Geräteliste, es erscheint Generic Bluetooth Radio.

Klicken Sie dies mit der rechten Maustaste an und wählen Sie Treibersoftware aktualisieren, der erste Menuepunkt.

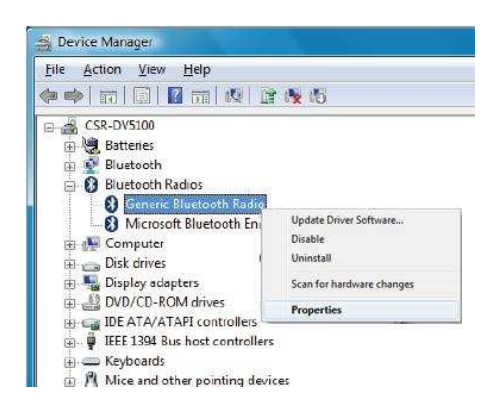

18. Sie sehen das folgende Fenster. Wählen Sie den untersten Befehl "Auf dem Computer nach Treibersoftware suchen. Treibersoftware manuell suchen und installieren. " und klicken Abbrechen.

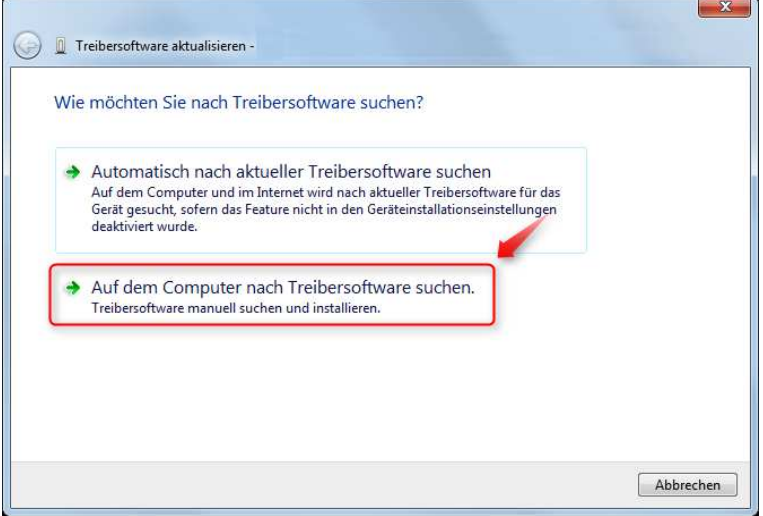

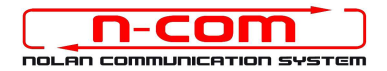

 $\mathbb{R}$  or  $\mathbb{R}$ 

19. Im nächsten Fenster auf "Aus Gerätetreiberliste meines Computers auswählen" klicken.

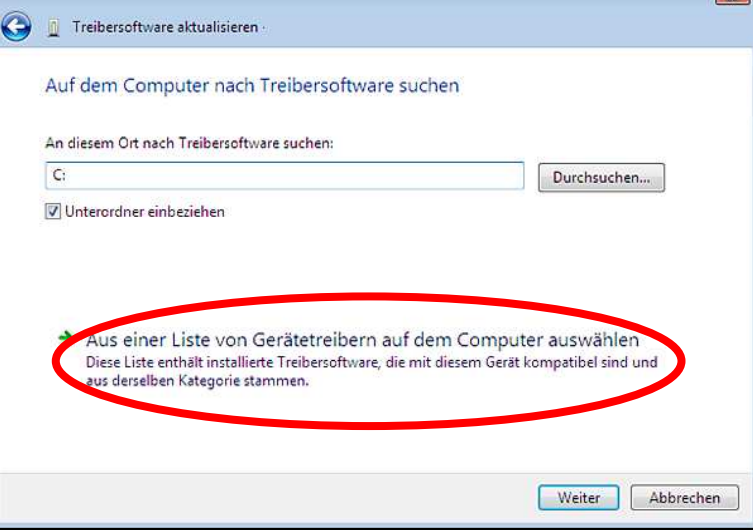

20. Im nächsten Fenster auf "Have Disk" klicken.

<sub>k</sub>

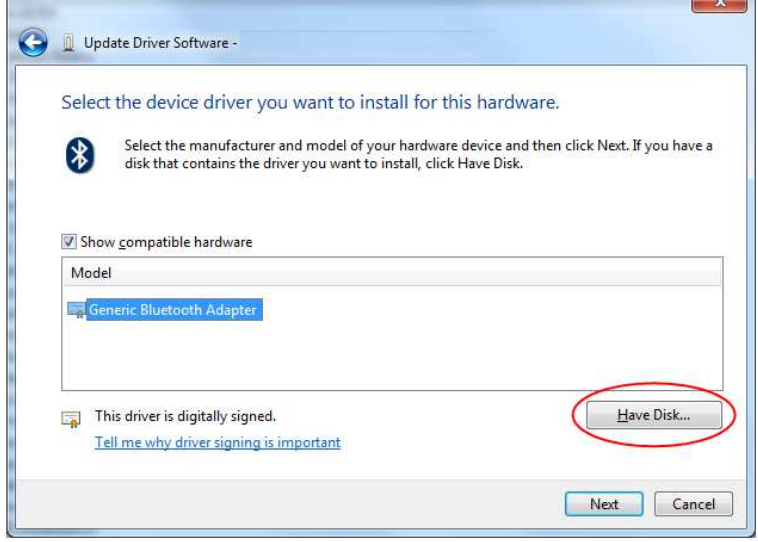

21. Klicken Sie auf "Durchsuchen"

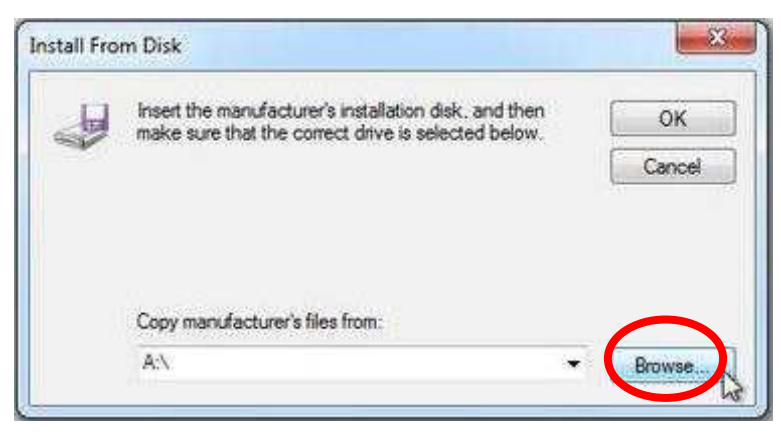

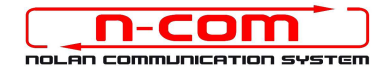

22. Wählen Sie Verzeichnis und Ordner in dem der Driver des N-Com gespeichert sind (normalerweise c:\programmi (x86)\ Nolan\ N-Com wizard\ drivers), wählen Sie den Win8 Ordner und danach den 32 bit oder 64 bit Ordner.

Wählen Sie die Datei CSRBlueCoreUSB.inf aus und klicken Sie auf Öffnen.

Entsprechend Ihrer Auswahl, wird das Verzeichnis angezeigt:

- c:\ programmi\ Nolan\ N-Com wizard\ drivers\ Win7\ 32bit
- c:\ programmi\ Nolan\ N-Com wizard\ drivers\ win7\ 64bit

23. Klicken Sie jetzt auf "OK";

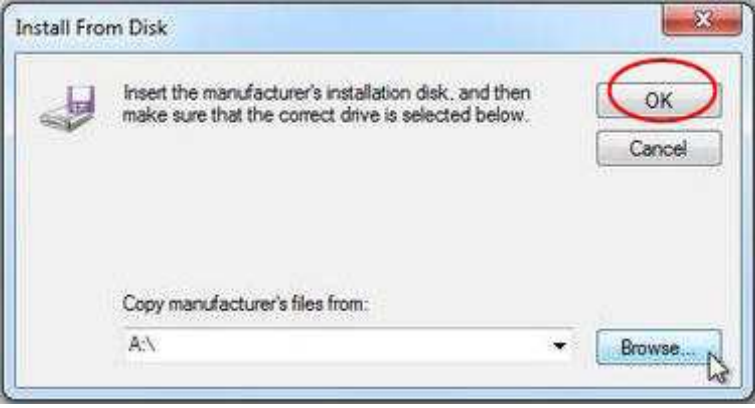

24. Es erscheint das selbe Fenster wie in Punkt 20, klicken Sie jetzt auf "Weiter" und der Firmware Update startet.

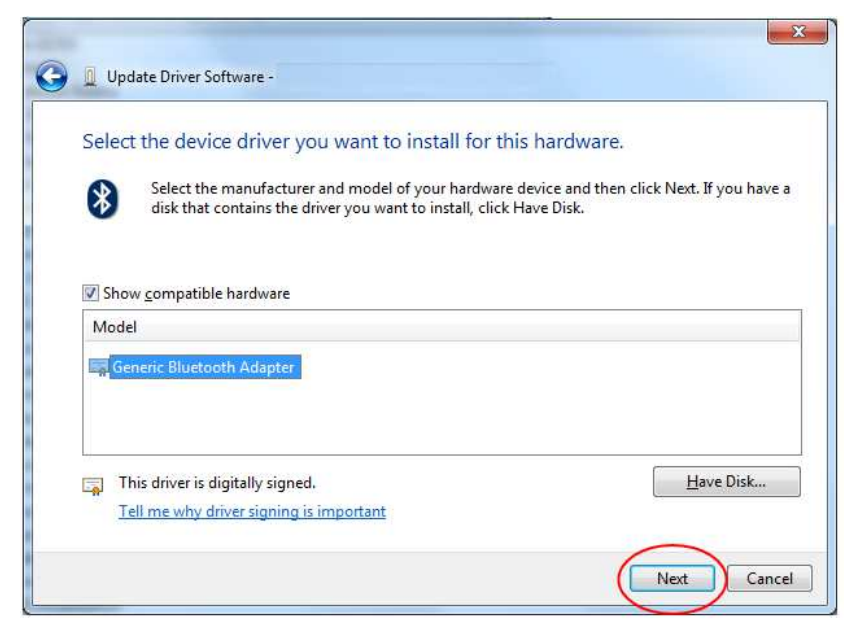

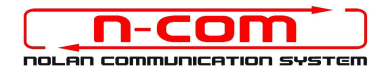

25.In dem sich öffnenden Fenster wählen Sie diesen Treiber trotzdem installieren aus.

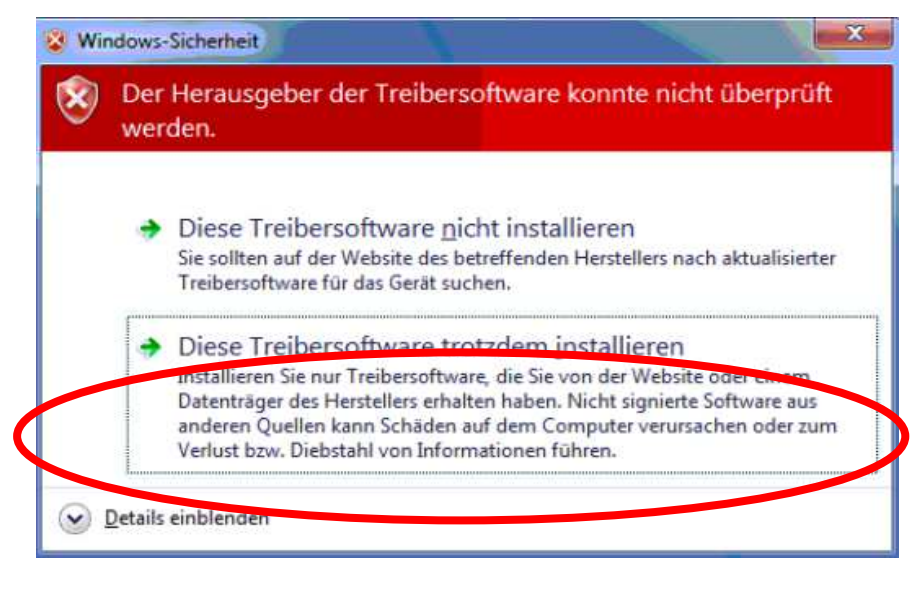

26. Nach ein paar Sekunden ist der Prozess abgeschlossen und es erscheint das unten Abgebildete Fenster.

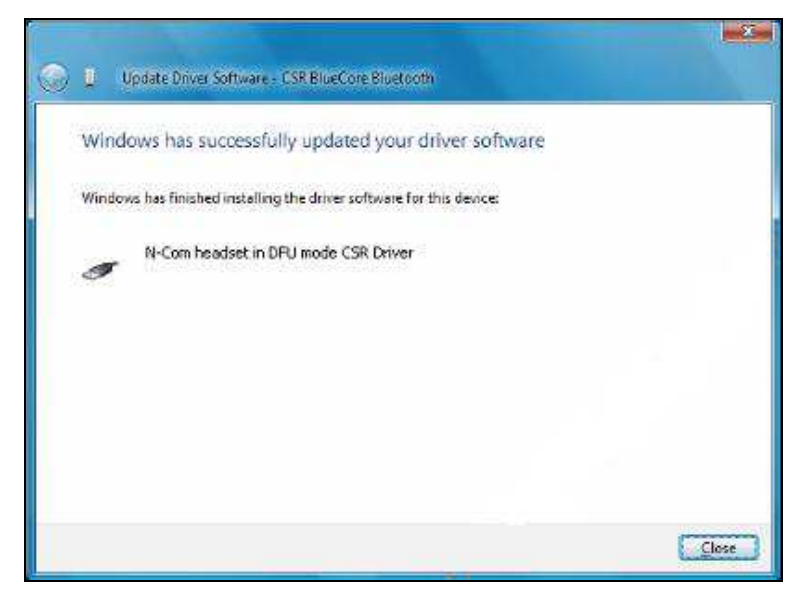

27. Die N-Com Wizard Software wird nach abgeschlossener Installation der USB-Driver automatisch neu gestartet. Sie können nun mit der Aktualisierung der Firmware gemäß den Anleitungen von Punkt 3 und 4 fortfahren

Nachdem Sie die Taste "Firmware-Updates Installieren" gedrückt haben, beginnt das Programm korrekt mit dem Vorgang der Aktualisierung des N-Com Systems.

28. Falls dies nicht eintritt, schließen Sie das N-Com Wizard-Programm, trennen Sie den Helm vom PC und schließen Sie ihn neu an. Versuchen Sie die Aktualisierung erneut von Anfang, ohne dass Sie Treiber installieren; Ihr N-Com wird von Ihrem System erkannt.

#### Diese Vorgehensweise ist nur beim ERSTEN Firmware Update notwendig.

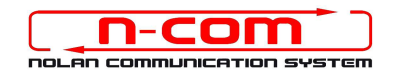

# TREIBER INSTALLATIONSPROZESS

## WINDOWS 7 (32 oder 64 BIT)

N-Com Wizard 2.0 (und folgenden)

## VORAUSSETZUNG: ART DES BETRIEBSSYSTEM DES JEWEILIGEN PC

- 1. Klicken Sie auf Start und dann auf Arbeitsplatz.
- 2. Klicken Sie auf System und Sicherheit.
- 3. Im Fenster System und Sicherheit klicken Sie auf System.
- 4. Im Fenster System, direkt unter dem großen Windows-Logo, finden Sie unter Allgemein, Basisinformationen über Ihren PC.
- 5. Im System-Fenster finden Sie den Typ des Betriebssystems, 32-bit Betriebssystem oder 64 bit Betriebssystem.

Wichtig: Von Windows 7 Starter gibt es keine 64-bit Version.

### INSTALLATION DRIVER

Für den Update der Firmware müssen Sie den Kommunikationsdriver installieren.

Den Driver finden Sie im selben Installationsordner in dem N-Com Wizard installiert ist. c:\programmi\Nolan\N-Com wizard\ drivers

Wählen Sie den Driver bei Durchführung des ersten Update in dem Sie diesen Anweisungen folgen:

- 1. Starten Sie Ihren Computer neu. Wenn der Computer startet, unmittelbar nach dem ersten Startbildschirm aber BEVOR der Windows Startbildschirm erscheint, drücken Sie die F8 Taste.
- 2. Das Menue erweiterte Startoptionen erscheint und Ihr Bildschirm sieht aus wie in der Abbildung. Wählen Sie mit dem Cursor "Erzwingen der Treibersignatur deaktivieren" und drücken Sie enter.

Windows wird normal starten.

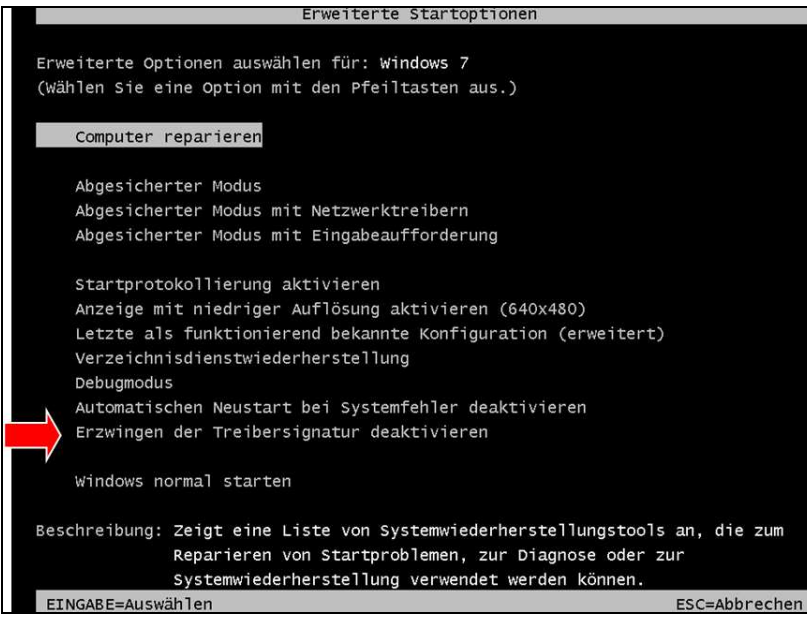

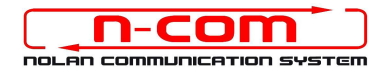

3. Verbinden Sie den System N-Com mit dem PC (schliessen Sie das Kabel ZUERST am Helm und DANN am PC an) und starten Sie N-COM Wizard, indem mit der rechten Taste klicken und auf dem erscheinenden Menu "Ausführen als Administrator " wählen.

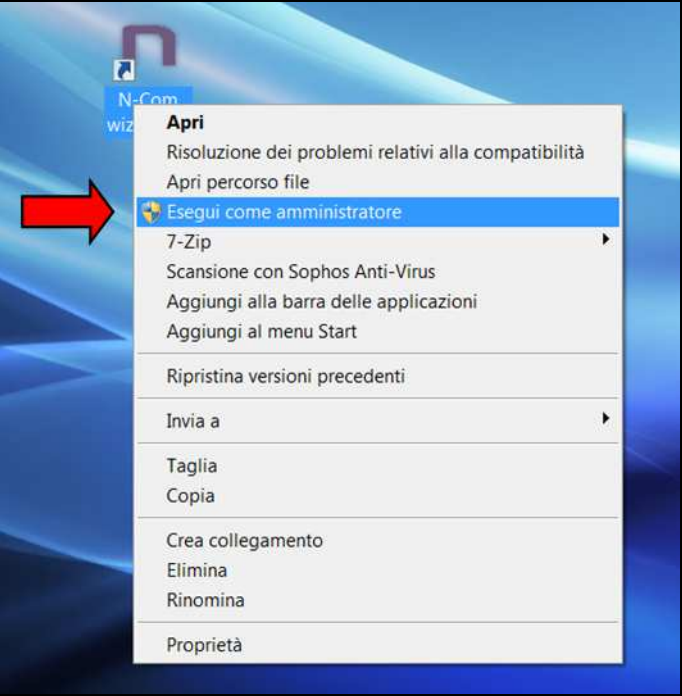

- 4. Wählen Sie auf der Bildschirmansicht "Firmware aktualisieren" die Sprache, indem Sie auf die entsprechende Flagge klicken und danach die Taste "Firmware-Updates Installieren" drücken.
- 5. Update von Datei (z.B. für die Installation der Firmware für Tom Tom Rider).

Falls sie über eine .DFU Datei verfügen (Sie haben Sie zuvor von der N-Com Webseite heruntergeladen), wählen Sie die Option "Update von Datei" und drücken Sie anschließend die Taste "Firmware-Updates Installieren".

Wählen Sie die zuvor gespeicherte Firmwaredatei (.DFU Datei) aus und fahren Sie fort;

6. Folgen Sie den Instruktionen; wenn Sie die Mitteilung im nächsten Bildschim sehen gehen zu Punkt 6 der Anleitung. Die Led's der E-Box werden ausgehen. Dies ist normal.

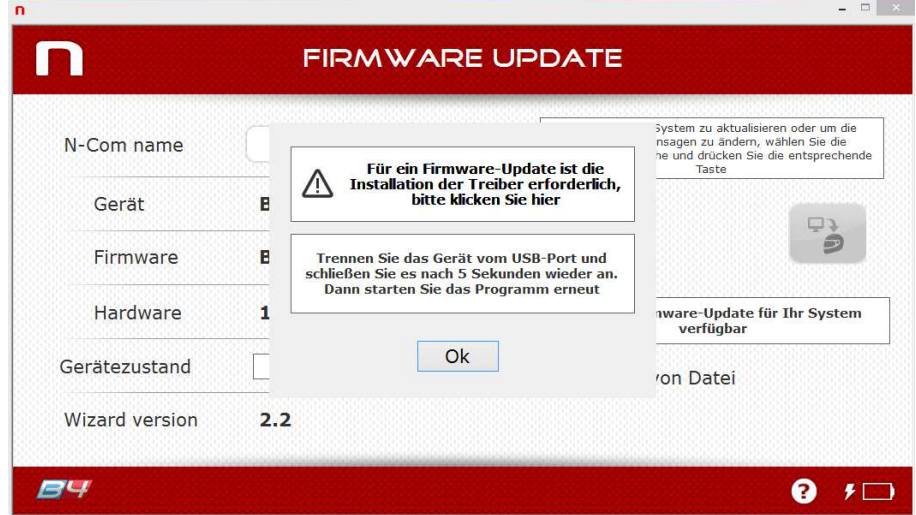

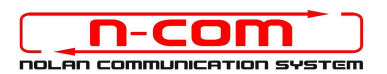

- 7. Öffnen Sie den Gerätemanager Ihres PC's wie folgt:
	- a) Klicken Sie auf Start und wählen Sie Systemsteuerung
	- b) Klicken Sie auf System und Sicherheit.

Hinweis: Wenn Sie das große oder die kleine Ansicht für das Fenster verwenden, sehen Sie diesen Link nicht. Klicken Sie dann einfach auf den Gerätemanager und gehen Sie weiter zu Punkt " $d$ ").

- c) Klicken Sie im Fenster System und Sicherheit auf den Gerätemanager Link der sich direkt unter der Überschrift System befindet.
- d) Sie können nun den Gerätemanager für den Update des Drivers für das Bluetoothgerät verwenden.

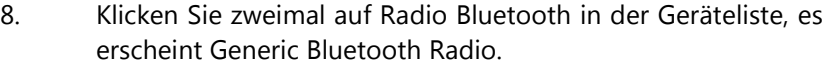

Klicken Sie dies mit der rechten Maustaste an und wählen Sie Treibersoftware aktualisieren, der erste Menuepunkt.

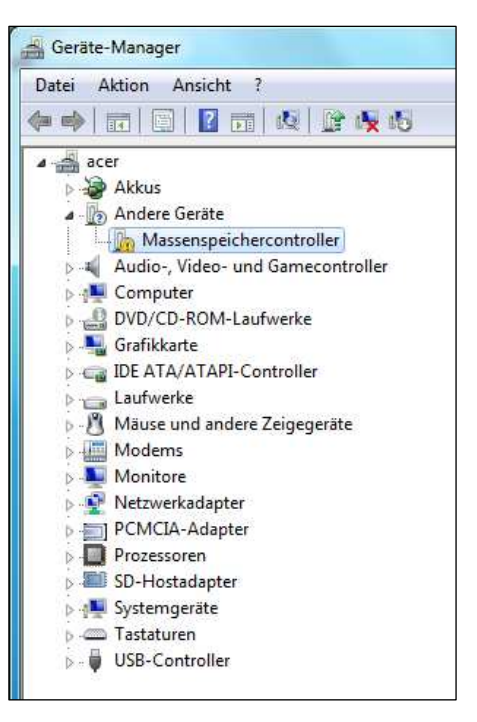

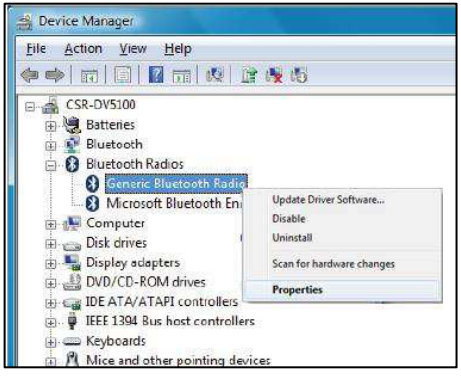

9. Sie sehen das folgende Fenster. Wählen Sie den untersten Befehl "Auf dem Computer nach Treibersoftware suchen. Treibersoftware manuell suchen und installieren. " und klicken Abbrechen.

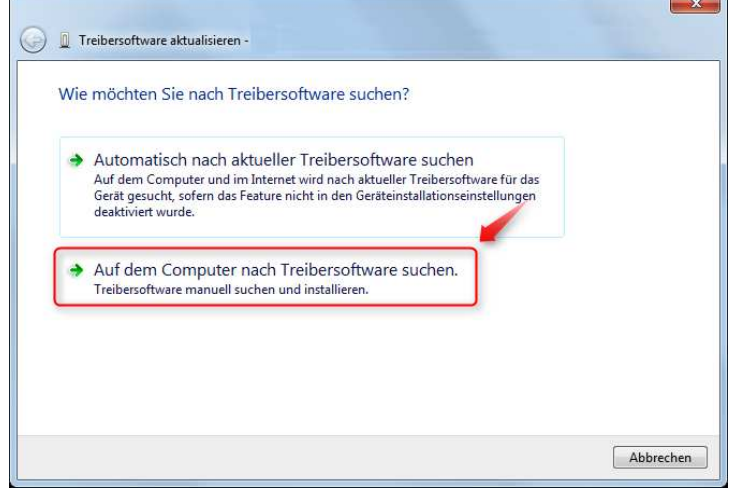

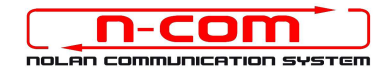

10. Im nächsten Fenster auf "Aus Gerätetreiberliste meines Computers auswählen" klicken.

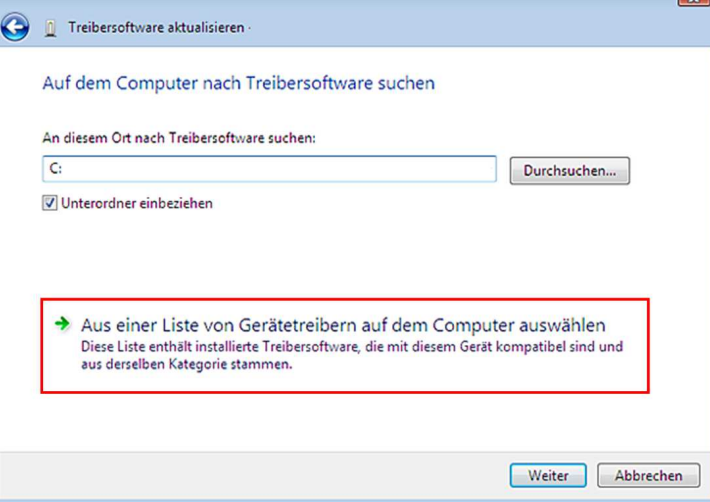

11. Im nächsten Fenster auf "Have Disk" klicken.

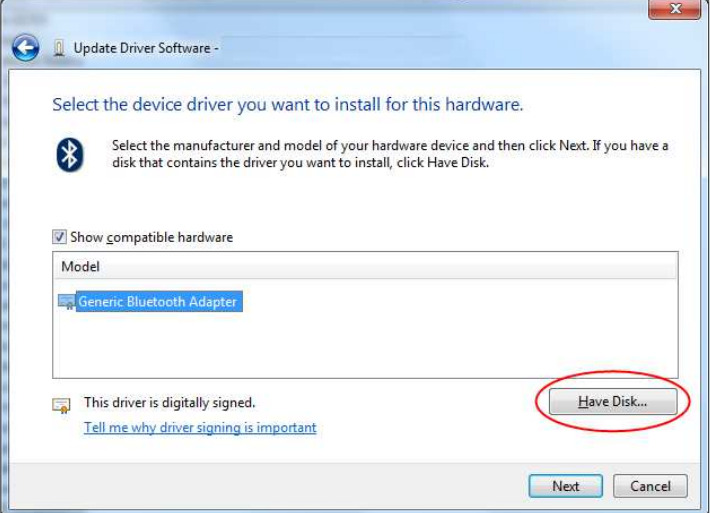

12. Klicken Sie auf "Durchsuchen".

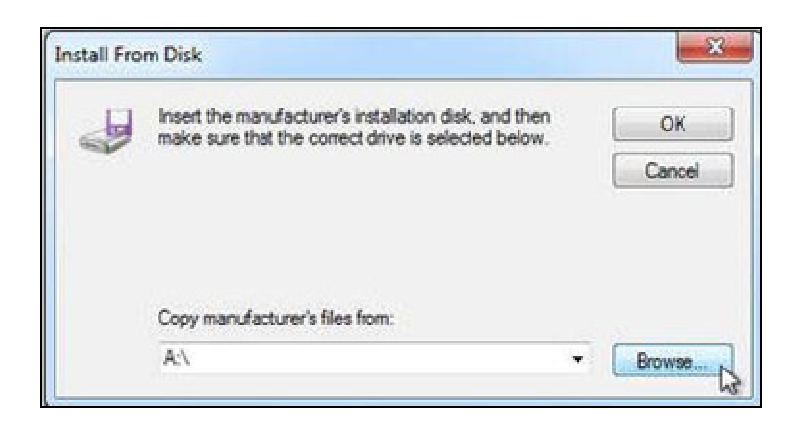

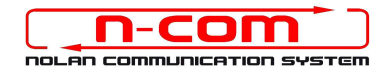

13. Wählen Sie Verzeichnis und Ordner in dem der Driver des N-Com gespeichert sind (normalerweise c:\ programmi\ Nolan\ N-Com wizard\ drivers), wählen Sie den Win7 Ordner und danach den 32 bit oder 64 bit Ordner.

Entsprechend Ihrer Auswahl, wird das Verzeichnis angezeigt:

- c:\ programmi\ Nolan\ N-Com wizard\ drivers\ Win7\ 32bit
- c:\ programmi\ Nolan\ N-Com wizard\ drivers\ win7\ 64bit
- 14. Klicken Sie jetzt auf "OK";

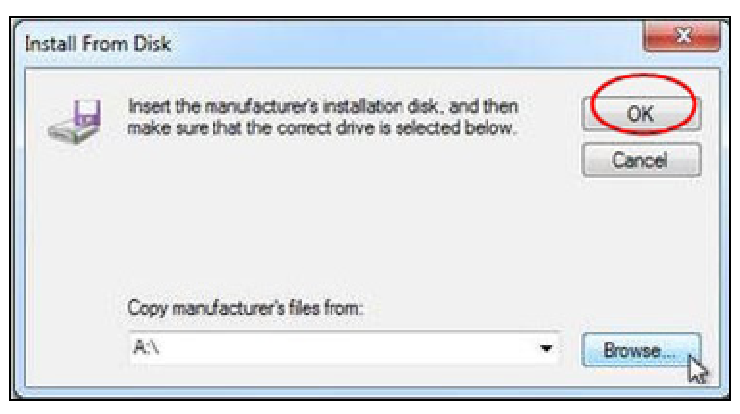

15. Es erscheint das selbe Fenster wie in Punkt 12, klicken Sie jetzt auf "Weiter" und der Firmware Update startet.

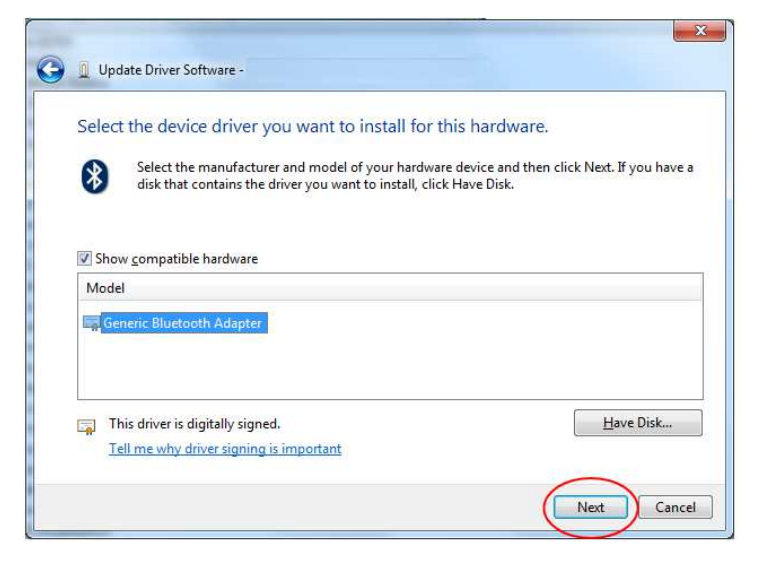

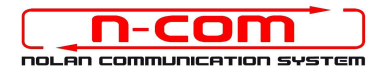

16. Es erscheint ein Fenster mit einem Ladebalken; nach einigen Sekunden wird der Vorgang beendet und Sie sehen folgendes Fenster. Klicken Sie auf "Schließen".

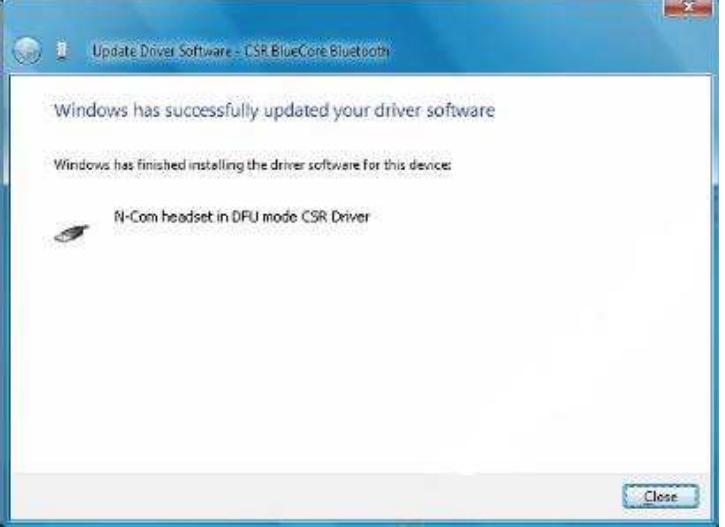

17. Die N-Com Wizard Software wird nach abgeschlossener Installation der USB-Driver automatisch neu gestartet. Sie können nun mit der Aktualisierung der Firmware gemäß den Anleitungen von Punkt 3 und 4 fortfahren

Nachdem Sie die Taste "Firmware-Updates Installieren" gedrückt haben, beginnt das Programm korrekt mit dem Vorgang der Aktualisierung des N-Com Systems.

18. Falls dies nicht eintritt, schließen Sie das N-Com Wizard-Programm, trennen Sie den Helm vom PC und schließen Sie ihn neu an. Versuchen Sie die Aktualisierung erneut von Anfang, ohne dass Sie Treiber installieren; Ihr N-Com wird von Ihrem System erkannt.

Diese Vorgehensweise ist nur beim ERSTEN Firmware Update notwendig.